# provenwagks **PhoneTools Phone Screening Formula Field Creation**

Please note:

PhoneTools had two features**: Click to Call and SMS** functionality, and **Phone Screening** Functionality. This installation guide will cover Formula field creation which is relevant to Phone Screening.

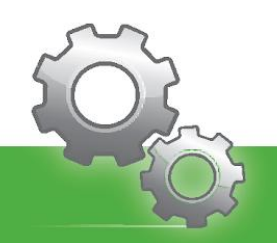

## Formula Field Configuration

We understand that you won't want to screen every number in your Salesforce Org, so we provide the ability to include/exclude numbers based on a true or false formula.

For this example, we want to exclude any number that sits on a record where the Billing Address is not "United Kingdom" or is left blank, as we are going to make an assumption that the number on the record won't be British.

Note that you can configure your formula to whatever your own requirement is giving you full control over your screening process.

#### Creating a Formula

Navigate to **Setup** and select **Object Manager**. Once the page has loaded, select the object you want to create the **formula** for by clicking the **Label**.

Click **Fields & Relationships** and then select **New**.

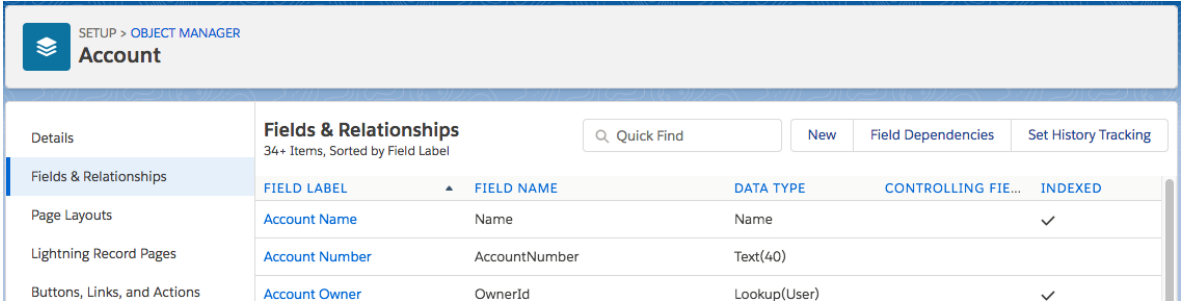

Choose **Formula** from the field types available and select **Next**. Once the next page has loaded, provide a **Field Label** and **Field Name** of your choosing and select **Number**. Select **Next** to continue.

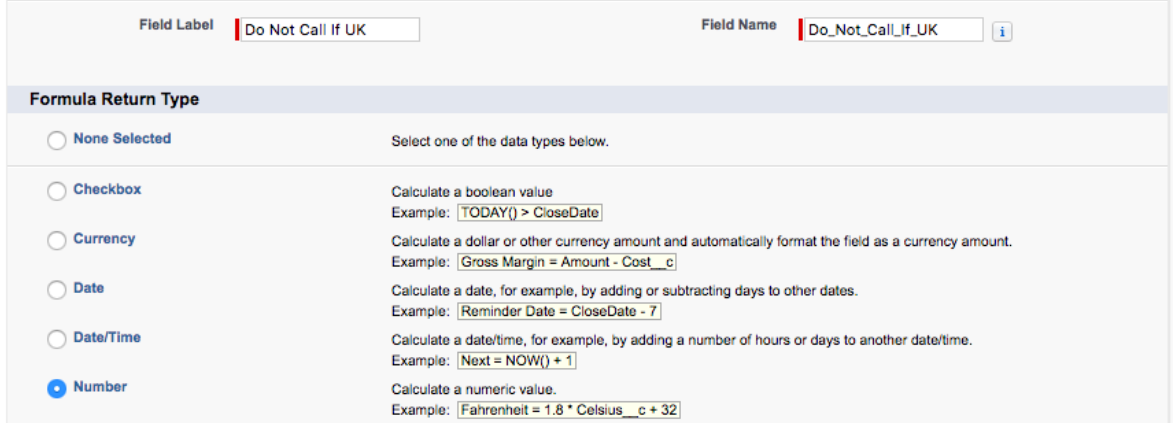

**Type your formula** into the field which **must result in 0 or 1**.

- **0 = Number doesn't require screening**
- **1 = Number does screening**

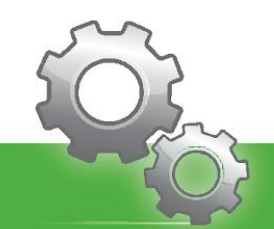

Here is a basic formula used for this example:

#### **IF(OR(BillingCountry='United Kingdom',ISBLANK(BillingCountry)), 1, 0)**

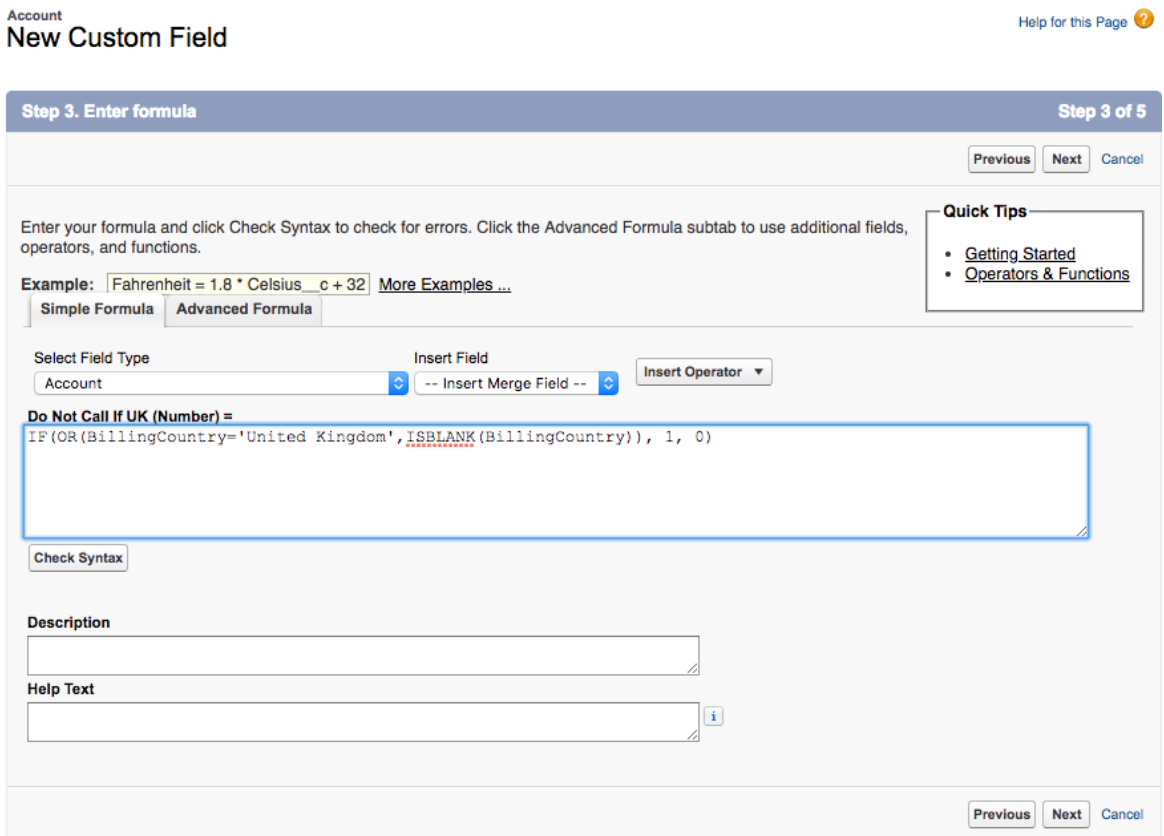

Select **Next** and then ensure that **All Profiles** are granted **Visibility** to the formula. Select **Next** and **uncheck** adding the formula field to your **page layout**. Then press **Save** to finish.

### Adding the Formula to the Phone Field

Navigate to the Salesforce **App Launcher** and then select **PhoneTools Administration** under **All Items**. Once loaded, select the **Installation** sub-tab.

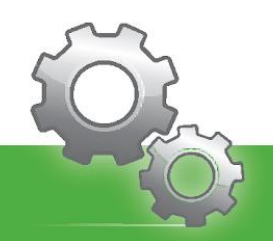

Scroll down to the **Fields to Screen** section and select **Edit** next to the field that you just configured your formula for.

#### ProvenWorks PhoneTools

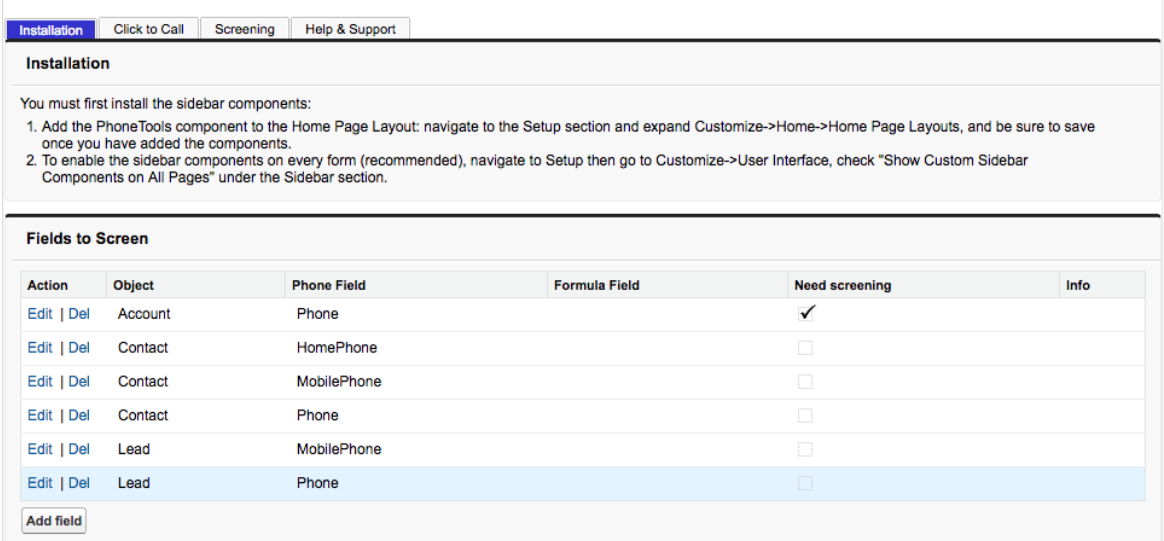

Scroll down the **Formula Field** picklist to find your new **Formula's API name**. Once chosen, select **Save**.

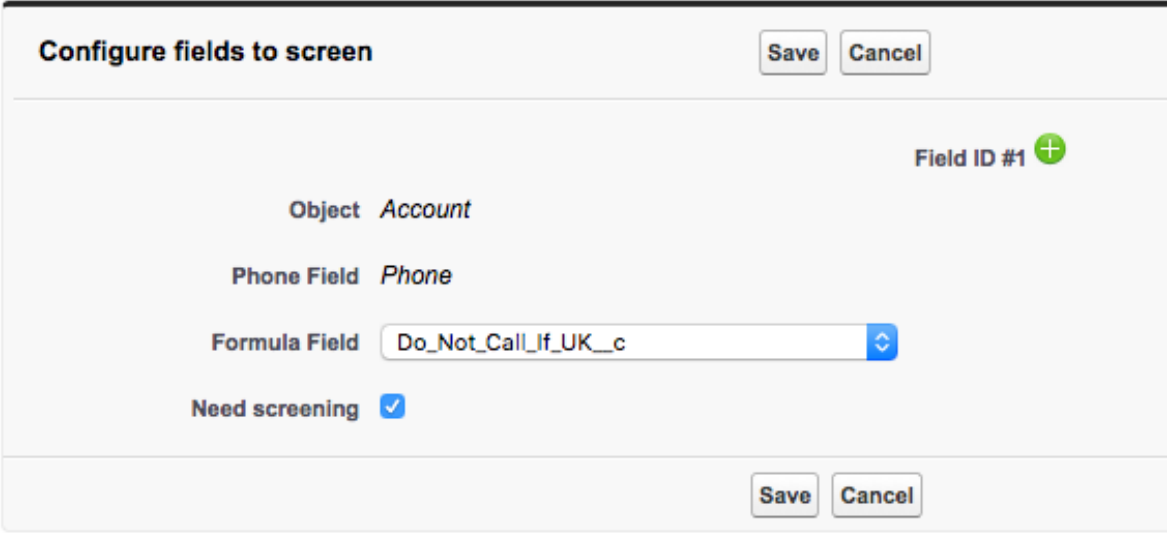

Now when checking a record that doesn't meet the formula criteria, the TPS and CTPS alert bubbles will display grey with a 'Not Required' status.

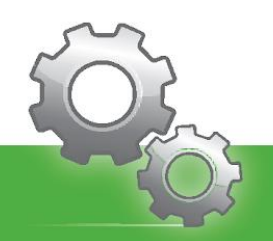

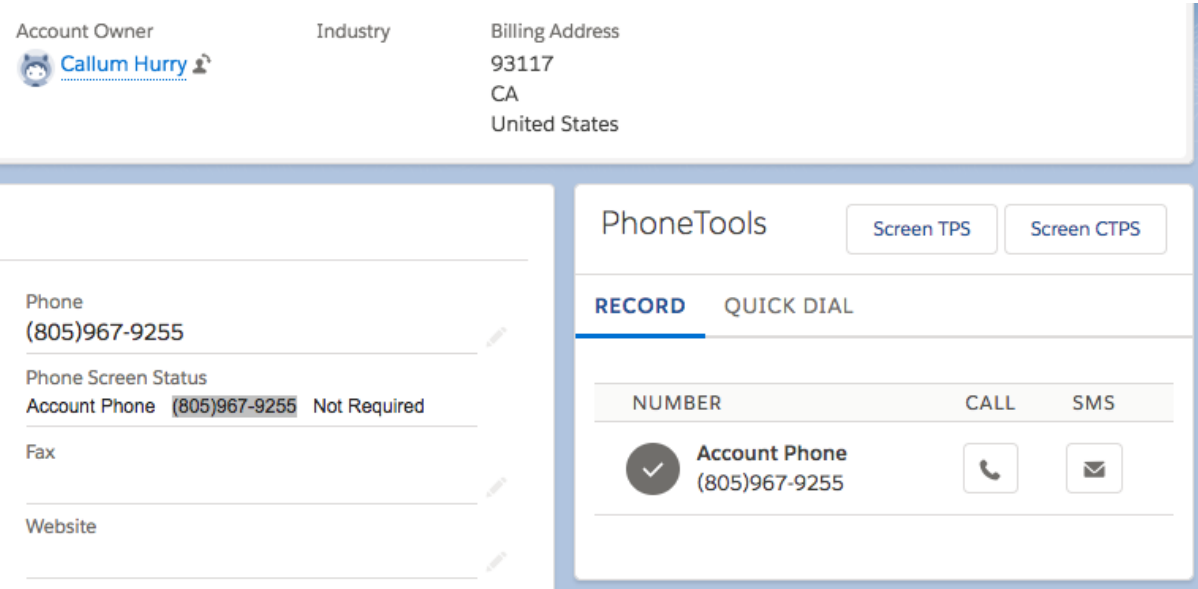

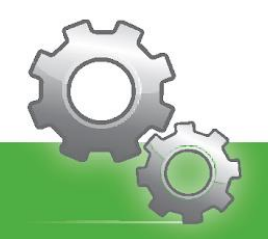

## Contact Us

If you are experiencing any issues, or have any questions, please reach out to [support@provenworks.com](mailto:support@provenworks.com) where a member of our team will be happy to assist.

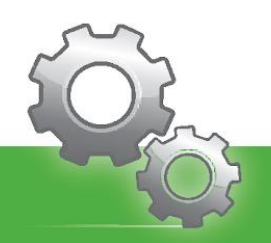